*IBM SPSS Modeler Server instalacja składnika Deployment Adapter*

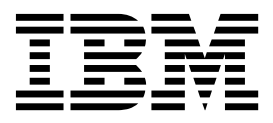

# **Spis treści**

## **Rozdział [1. Instalowanie programu IBM](#page-4-0)**

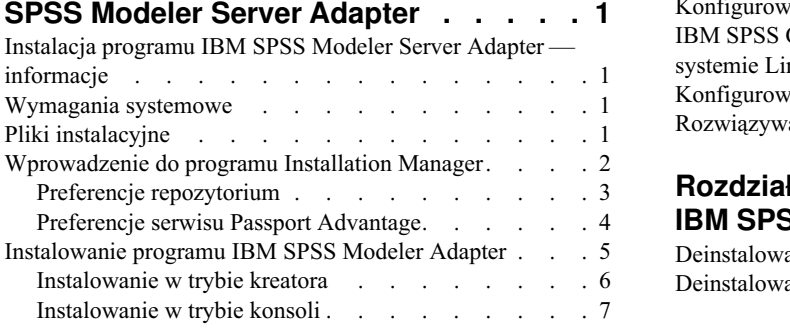

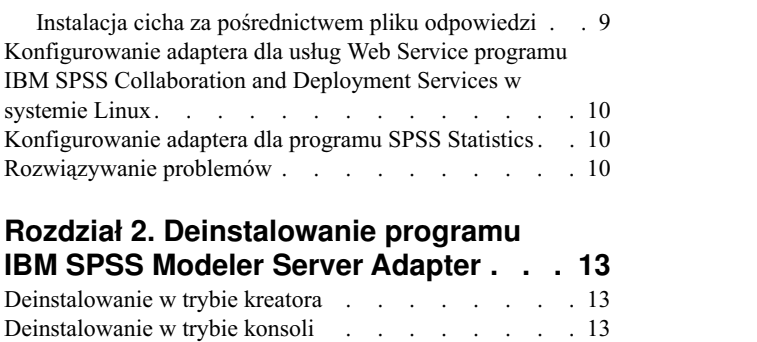

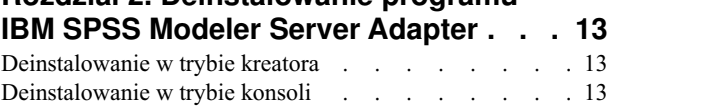

## <span id="page-4-0"></span>**Rozdział 1. Instalowanie programu IBM SPSS Modeler Server Adapter**

## **Instalacja programu IBM SPSS Modeler Server Adapter — informacje**

W tym podręczniku przedstawiono instrukcje instalacji oraz informacje powiązane z produktami dostępnymi na nośniku instalacji produktu IBM® SPSS Modeler Server Adapter.

Adaptery umożliwiają interakcję składników IBM SPSS Modeler i IBM SPSS Modeler Server z repozytorium IBM SPSS Collaboration and Deployment Services. Więcej informacji zawiera publikacja *IBM SPSS Modeler — Podręcznik użytkownika*.

## **Wymagania systemowe**

Przed zainstalowaniem adaptera wymagane jest połączenie z w pełni działającym repozytorium IBM SPSS Collaboration and Deployment Services. Wymagania systemowe zostały opisane w publikacji *Podręcznik instalacji i konfiguracji* dla odpowiedniej wersji repozytorium. Obsługa danych uwierzytelniających systemu Kerberos umożliwia uruchamianie zadań i zarządzanie rolami użytkownika.

Na komputerze, na którym ma zostać zainstalowany adapter, musi być zainstalowany program IBM Installation Manager **1.8.3**, którego konfiguracja musi umożliwiać obsługę plików instalacyjnych. Więcej informacji zawiera poniższa sekcja.

**Uwaga:** Instalowanie i uruchamianie adaptera będzie wymagało użycia dodatkowych zasobów hosta repozytorium, głównie pamięci. Zaleca się, aby przed instalacją sprawdzić w dokumentacji serwera aplikacji, jaka jest wymagana ilość pamięci dla wybranego serwera aplikacji, i upewnić się, że odpowiednia ilość jest dostępna.

Na serwerze repozytorium w zmiennych środowiskowych PATH lub JAVA\_HOME musi być skonfigurowane odpowiednie środowisko Java Runtime Environment (JRE), w przeciwnym razie instalacja się nie powiedzie.

Przed rozpoczęciem instalacji należy upewnić się, że na dysku dostępna jest wystarczająca ilość miejsca. Zaleca się, aby ilość dostępnej pamięci wynosiła co najmniej 10 GB. Opisana instalacja dotyczy wersji **8.x** adapterów i korzysta z programu IBM Installation Manager do jednoczesnego zainstalowania wszystkich adapterów, w wyniku czego proces ten może potrwać dłużej niż w poprzednich wersjach.

Na komputerze, na którym zostanie zainstalowany adapter, musi być również zainstalowana biblioteka środowiska wykonawczego Microsoft Visual C++ 2010.

## **Pliki instalacyjne**

Przed rozpoczęciem instalacji należy uzyskać pliki instalacyjne.

Aby je uzyskać, należy wykonać jedną z poniższych czynności:

- v Pobrać pliki ze strony WWW serwisu Passport Advantage i użyć instalacji lokalnej: Klienci posiadający licencję, którym udostępniono identyfikator i hasło do serwisu Passport Advantage, mogą pobrać niezbędne repozytoria produktu ze strony WWW serwisu Passport Advantage.
- v Uzyskać dostęp do aktywnych repozytoriów i użyć instalacji w oparciu o stronę WWW: Użytkownicy, którzy otrzymali identyfikator i hasło do serwisu Passport Advantage mogą użyć programu Installation Manager do zainstalowania produktu bezpośrednio z repozytoriów IBM.

## <span id="page-5-0"></span>**Wprowadzenie do programu Installation Manager**

Instalację, aktualizację lub deinstalację produktu można przeprowadzić za pośrednictwem programu IBM Installation Manager w trybie kreatora, konsoli lub cichym. Jednak przed wykonaniem tych zadań konieczne jest skonfigurowanie repozytorium IBM Installation Manager lub preferencji serwisu Passport Advantage.

Dokładne informacje na temat programu Installation Manager zawiera dokumentacja produktu [IBM Installation](http://www.ibm.com/support/knowledgecenter/SSDV2W/im_family_welcome.html) [Manager.](http://www.ibm.com/support/knowledgecenter/SSDV2W/im_family_welcome.html)

### **Tryb kreatora**

W trybie kreatora program Installation Manager uruchamiany jest za pośrednictwem graficznego interfejsu użytkownika.

Zazwyczaj program Installation Manager jest uruchamiany za pośrednictwem domyślnych skrótów instalowanych wraz z daną wersją programu Installation Manager.

Aby ręcznie uruchomić tryb kreatora, z lokalizacji instalacji programu Installation Manager można uruchomić plik aplikacji IBMIM.

Domyślna lokalizacja pliku IBMIM w danym systemie operacyjnym różni się w zależności od typu instalacji (administratora, bez administratora lub grupowa).

*Tabela 1. Domyślne lokalizacje instalacji pliku IBMIM*

| System operacyjny              | Administratora                                                  | Bez administratora                                                                  | <b>Grupowa</b>                                            |
|--------------------------------|-----------------------------------------------------------------|-------------------------------------------------------------------------------------|-----------------------------------------------------------|
| Windows 2008 i Windows<br>2012 | C:\Program Files<br>[(x86)]\IBM\Installation<br>Manager\eclipse | C:\Users\user\IBM\<br>Installation Manager\eclipse                                  |                                                           |
| Systemy Linux i UNIX           | /opt/IBM/<br>InstallationManager/eclipse                        | /katalog_główny_użytkownika//katalog_główny_<br>IBM/InstallationManager/<br>eclipse | użytkownika/IBM/<br>InstallationManager_Group/<br>eclipse |

## **Tryb konsoli**

Trybu konsoli należy używać, jeśli urządzenie do wyświetlania obiektów graficznych jest niedostępne lub jeśli program Installation Manager ma zostać uruchomiony z pominięciem graficznego interfejsu użytkownika. Program Installation Manager obsługuje instalację w trybie opartym na tekście ASCII, który jest nazywany trybem konsoli. Tryb konsoli jest interaktywnym interfejsem użytkownika opartym na tekście przeznaczonym dla programu Installation Manager. Przykładowo trybu konsoli można używać dla wdrożeń po stronie serwera, jeśli nie jest dostępny graficzny interfejs użytkownika lub w celu uruchomienia instalacji za pośrednictwem hosta zdalnego.

Aby uruchomić tryb konsoli:

- 1. Otwórz wiersz komend.
- 2. Przejdź do podkatalogu tools.
- 3. Uruchom komendę odpowiednią dla danego systemu operacyjnego:
	- Windows: imcl.exe -c
	- Linux, UNIX: ./imcl -c

Domyślna lokalizacja podkatalogu tools różni się w zależności od systemu operacyjnego oraz typu instalacji (administratora, bez administratora lub grupowa). Więcej informacji zawiera dokumentacja produktu Installation Manager.

<span id="page-6-0"></span>*Tabela 2. Domyślne lokalizacje instalacji podkatalogu tools*

| System operacyjny                            | Administratora                                                        | Bez administratora                                 | Grupowa                                                                                                    |
|----------------------------------------------|-----------------------------------------------------------------------|----------------------------------------------------|----------------------------------------------------------------------------------------------------|
| Windows 2003, Windows<br>2008 i Windows 2012 | C:\Program Files<br>[(x86)]\IBM\Installation<br>Manager\eclipse\tools | C:\Users\user\IBM\<br>Installation Manager\eclipse |                                                                                                    |
| Systemy Linux i UNIX                         | /opt/IBM/<br>InstallationManager/eclipse/<br>tools                    | IBM/InstallationManager/<br>eclipse/tools          | /katalog_główny_użytkownika /katalog_główny_użytkownika/<br>IBM/<br>InstallationManager Group/<br>eclipse/tools |

## **Tryb cichy**

Za pośrednictwem instalacji cichych można wdrożyć oprogramowanie w wielu systemach lub w całym przedsiębiorstwie. Instalacje ciche są definiowane w pliku odpowiedzi i uruchamiane za pośrednictwem wiersza komend lub pliku wsadowego. Plik odpowiedzi jest udostępniany wraz z produktem. Aby uzyskać więcej informacji, patrz "Instalacja cicha za poś[rednictwem pliku odpowiedzi" na stronie 9.](#page-12-0)

## **Preferencje repozytorium**

Repozytorium IBM Installation Manager stanowi lokalizację, w której zapisywane są dane dotyczące instalowania, modyfikowania lub aktualizowania pakietów.

Przed zainstalowaniem, zmodyfikowaniem lub zaktualizowaniem pakietów należy od administratora lub od firmy IBM uzyskać informacje dotyczące lokalizacji repozytorium.

**Uwaga:** Aby pomyślnie uzyskać dostęp do repozytorium instalacji, ścieżka lokalizacji repozytorium nie może zawierać znaku &.

W poniższych tematach przedstawiono instrukcje konfiguracji preferencji repozytorium w trybie kreatora i konsoli.

#### **Ustawianie preferencji repozytorium w trybie kreatora**

Istnieje możliwość dodawania, edytowania lub usuwania repozytoriów i modyfikowania kolejności repozytoriów tabeli, korzystając z trybu kreatora.

#### **O tym zadaniu**

Istnieje możliwość skasowania danych uwierzytelniających repozytorium lub przetestowania połączenia z repozytorium. Pliki diskTag.inf oraz repository.config są dostępne w plikach instalacyjnych produktu IBM. Pliku diskTag.inf należy użyć przy wyborze lokalizacji repozytorium.

#### **Procedura**

Aby dodać, edytować lub usunąć lokalizację repozytorium:

- 1. Uruchom program Installation Manager w trybie kreatora, korzystając z pliku IBMIM. Aby uzyskać więcej informacji, patrz ["Wprowadzenie do programu Installation Manager" na stronie 2.](#page-5-0)
- 2. Kliknij kolejno opcje **File** > **Preferences** > **Repositories**. Zostanie otwarta strona Repositories przedstawiająca dostępne repozytoria, lokalizacje repozytoriów oraz status połączenia poszczególnych repozytoriów.
- 3. Kliknij przycisk **Add Repository**.
- 4. Wprowadź lokalizację repozytorium lub kliknij przycisk **Browse**. Podczas przeglądania przejdź do lokalizacji repozytorium i wybierz plik diskTag.inf, plik repository.config, plik .zip lub plik .jar, odpowiednio do danego środowiska.
- 5. Kliknij przycisk **OK**.

<span id="page-7-0"></span>Jeśli wybrana została lokalizacja repozytorium HTTPS lub FTP z ograniczeniami, zostanie wyświetlony monit o wprowadzenie identyfikatora i hasła użytkownika. Nowa lokalizacja repozytorium zostaje dodana do listy. Jeśli nie ma połączenia z repozytorium, w kolumnie **Connection** wyświetlany jest czerwony prostokąt.

- 6. Opcjonalnie: Wybierz opcję **Search service repositories during installation and updates**. Program Installation Manager przeszuka repozytoria usług w serwisie IBM.com w celu wyszukania aktualizacji dla zainstalowanych pakietów.
- 7. Kliknij przycisk **OK**, aby zamknąć stronę Preference.

#### **Ustawianie preferencji repozytorium w trybie konsoli**

Tryb konsoli umożliwia dodawanie, usuwanie, otwieranie, przenoszenie lub zamykanie repozytoriów.

#### **O tym zadaniu**

Wybrana opcja jest oznaczana znakiem X ujętym w nawiasy: [X]. Opcje, które nie zostały wybrane, są oznaczane pustymi nawiasami: [ ]. Można nacisnąć klawisz **Enter**, aby wybrać domyślny wpis lub wybrać inną komendę. Na przykład zapis [N] oznacza, że domyślnie wybrano **N** dla komendy **Next**.

#### **Procedura**

Aby dodać repozytorium:

- 1. Uruchom program Installation Manager w trybie konsoli za pośrednictwem komendy imcl -c. Aby uzyskać więcej informacji, patrz ["Wprowadzenie do programu Installation Manager" na stronie 2.](#page-5-0)
- 2. Wprowadź P: Preferences.
- 3. Wprowadź 1: Repositories.
- 4. Wprowadź D: Add repository.
- 5. Wprowadź lokalizację repozytorium, taką jak C:\installation\_files\repository.config. Jeśli dodane zostanie repozytorium wymagające danych uwierzytelniających, zostanie wyświetlony monit o ich wprowadzenie.

Podczas wprowadzania lokalizacji repozytorium należy zastosować poprawną wielkość liter. Jeśli wielkość liter nie będzie poprawna, pakiet nie zostanie wyświetlony na liście dostępnych pakietów do zainstalowania.

- a. Wprowadź P: Provide credentials and connect.
- b. Wprowadź wartość *nazwa\_użytkownika* i naciśnij klawisz **Enter**.
- c. Wprowadź wartość *hasło* i naciśnij klawisz **Enter**.
- d. Wprowadź 1, aby zapisać hasło.
- e. Wprowadź O: Ok.
- 6. Wprowadź A: Apply Changes and Return to Preferences Menu.
- 7. Wprowadź R: Return to Main Menu.

## **Preferencje serwisu Passport Advantage**

Program IBM Installation Manager może uzyskać dostęp do pakietów instalacji za pośrednictwem serwisu Passport Advantage. Serwis Passport Advantage to scentralizowana lokalizacja online umożliwiająca pozyskanie produktów programowych IBM.

Przed zainstalowaniem, zmodyfikowaniem lub zaktualizowaniem pakietów należy uzyskać poprawne dane uwierzytelniające serwisu Passport Advantage.

W poniższych tematach przedstawiono instrukcje konfiguracji preferencji serwisu Passport Advantage w trybie kreatora i konsoli.

#### **Ustawianie preferencji serwisu Passport Advantage w trybie kreatora**

Można ustawić preferencje serwisu Installation Manager Passport Advantage, tak aby nawiązywać połączenie z serwisem Passport Advantage w trybie kreatora.

#### <span id="page-8-0"></span>**O tym zadaniu**

**Ważne:** Jeśli instancja programu Installation Manager jest współużytkowana przez innych użytkowników, należy zapoznać się z dokumentacją programu [Installation Manager,](http://www.ibm.com/support/knowledgecenter/SSDV2W/im_family_welcome.html) aby uzyskać informacje na temat instalowania jako administrator, bez administratora lub w grupie.

#### **Procedura**

Aby ustawić preferencje serwisu Passport Advantage:

- 1. Uruchom program Installation Manager w trybie kreatora, korzystając z pliku IBMIM. Aby uzyskać więcej informacji, patrz ["Wprowadzenie do programu Installation Manager" na stronie 2.](#page-5-0)
- 2. Kliknij kolejno opcje **File** > **Preferences** > **Passport Advantage**.
- 3. Zaznacz pole wyboru **Connect to Passport Advantage**, aby nawiązać połączenie z repozytorium Passport Advantage. Zostanie otwarte okno Password Required.
- 4. Wprowadź nazwę i hasło użytkownika serwisu Passport Advantage.
- 5. Opcjonalne: Wybierz opcję **Save password**, aby zapisać dane uwierzytelniające (nazwę i hasło użytkownika). Jeśli nazwa i hasło użytkownika nie zostaną zapisane, przy każdej próbie uzyskania dostępu do serwisu Passport Advantage będzie wyświetlany monit o podanie danych uwierzytelniających.
- 6. Kliknij przycisk **OK**, aby zamknąć okno Password Required.
- 7. Kliknij przycisk **OK**, aby zamknąć okno Preferences.

#### **Co dalej**

Aby usunąć zapisane dane uwierzytelniające (nazwa i hasło użytkownika):

- 1. Kliknij kolejno opcje **File** > **Preferences** > **Passport Advantage**.
- 2. Kliknij opcję **Clear Credentials**.
- 3. Kliknij przycisk **OK** w oknie Confirm Clear Credentials.

#### **Ustawianie preferencji serwisu Passport Advantage w trybie konsoli**

Można ustawić preferencje serwisu Installation Manager Passport Advantage, tak aby nawiązywać połączenie z serwisem Passport Advantage w trybie konsoli.

#### **Procedura**

- 1. Uruchom program Installation Manager w trybie konsoli za pośrednictwem komendy imcl -c. Aby uzyskać więcej informacji, patrz ["Wprowadzenie do programu Installation Manager" na stronie 2.](#page-5-0)
- 2. Wprowadź P: Preferences.
- 3. Wprowadź 6: Passport Advantage.
- 4. Wprowadź 1: Connect to Passport Advantage. Wybrana opcja jest oznaczana znakiem X ujętym w nawiasy: [X].
- 5. Wprowadź P: Provide credentials and connect.
- 6. Wprowadź nazwę użytkownika dla konta Passport Advantage.
- 7. Wprowadź hasło

Jeśli nazwa i hasło użytkownika nie zostaną zapisane, przy każdej próbie uzyskania dostępu do serwisu Passport Advantage będzie wyświetlany monit o podanie danych uwierzytelniających.

- a. Opcjonalnie: Jeśli wprowadzono hasło, wprowadź **1**: Save password if valid.
- 8. Wprowadź **O**: OK to save the credentials.

## **Instalowanie programu IBM SPSS Modeler Adapter**

Instalację programu IBM SPSS Modeler Adapter można przeprowadzić w trybie kreatora, konsoli lub cichym.

<span id="page-9-0"></span>Przed rozpoczęciem instalacji należy zamknąć serwer IBM SPSS Collaboration and Deployment Services i upewnić się, czy serwer aplikacji znajduje się w następującym stanie:

- v **IBM WebSphere (serwer samodzielny)**: serwer musi być wyłączony.
- v **IBM WebSphere (serwer zarządzany):** serwer zarządzany musi być wyłączony, serwer menedżera wdrażania musi być uruchomiony.
- v **IBM WebSphere (klaster):** elementy klastra muszą być wyłączone, serwer menedżera wdrażania musi być uruchomiony.
- v **JBoss:** serwer musi być wyłączony.
- v **Oracle WebLogic (serwer samodzielny):** serwer musi być wyłączony.
- v **Oracle WebLogic (serwer zarządzany):** serwer zarządzany musi być wyłączony, serwer WebLogic Administration Server musi być uruchomiony.
- v **Oracle WebLogic (klaster):** elementy klastra muszą być wyłączone, serwer WebLogic Administration Server musi być uruchomiony.

## **Instalowanie w trybie kreatora**

Produkt IBM SPSS Modeler Adapter można zainstalować za pośrednictwem programu IBM Installation Manager w trybie kreatora.

#### **Before you begin**

Przed rozpoczęciem instalacji program IBM Installation Manager musi mieć dostęp do repozytorium, które zawiera pakiet. Przed rozpoczęciem instalacji należy również zamknąć serwer aplikacji oraz serwer IBM SPSS Collaboration and Deployment Services.

- v Jeśli użytkownik ma konto serwisu IBM Passport Advantage, może zainstalować pakiety ze strony WWW serwisu Passport Advantage. Więcej informacji na temat nawiązywania połączenia z repozytorium Passport Advantage zawiera sekcja ["Ustawianie preferencji serwisu Passport Advantage w trybie kreatora" na stronie 4.](#page-7-0)
- v Jeśli instalacja jest wykonywana za pośrednictwem repozytorium, które nie jest dostępne w serwisie Passport Advantage, przed instalacją należy określić to repozytorium w preferencjach. Aby uzyskać więcej informacji, patrz ["Ustawianie preferencji repozytorium w trybie kreatora" na stronie 3.](#page-6-0)

#### **Procedure**

Aby zainstalować IBM SPSS Modeler Adapter:

- 1. Uruchom program Installation Manager w trybie kreatora, korzystając z pliku IBMIM. Aby uzyskać więcej informacji, patrz ["Wprowadzenie do programu Installation Manager" na stronie 2.](#page-5-0)
- 2. W programie Installation Manager kliknij przycisk **Install**. Program Installation Manager wyszuka zdefiniowane repozytoria dla dostępnych pakietów. Jeśli nie zostanie znaleziony żaden dostępny pakiet, sprawdź, czy repozytorium zostało poprawnie określone. Patrz ["Ustawianie preferencji repozytorium w trybie kreatora" na](#page-6-0) [stronie 3.](#page-6-0)
- 3. Jeśli znaleziona zostanie nowa wersja programu Installation Manager, może zostać wyświetlony monit o potwierdzenie instalacji. Kliknij **Yes**, aby kontynuować. Program Installation Manager automatycznie zainstaluje nową wersję, zostanie ponownie uruchomiony, a jego działanie będzie wznowione.
- 4. Na stronie Install programu Installation Manager wyświetlona jest lista wszystkich pakietów, jakie zostały znalezione w repozytoriach przeszukanych za pomocą programu Installation Manager. Wyświetlana jest tylko najnowsza wersja pakietu. Aby wyświetlić wszystkie wersje pakietu wyszukane przez program Installation Manager, wybierz opcję **Show all versions**. Kliknij wersję pakietu, aby w panelu **Details** wyświetlić opis pakietu. Jeśli dostępne są dodatkowe informacje na temat pakietu, na końcu tekstu z opisem zamieszczone jest łącze **More info**.

Jeśli program Installation Manager jest uruchomiony w trybie grupowym, można zainstalować tylko pakiety aktywowane dla instalacji w trybie grupowym. Jeśli pakiet nie został zaktywowany do instalacji w trybie grupowym, zostanie wygenerowany błąd i kontynuacja instalacji w trybie grupowym nie będzie możliwa.

5. Wybierz pakiet programu IBM SPSS Modeler Adapter. Kliknij przycisk **Next**.

- <span id="page-10-0"></span>6. Na stronie Licenses zapoznaj się z treścią umów licencyjnych dla wybranego pakietu. Po zaakceptowaniu umowy licencyjnej kliknij przycisk **Next**, aby kontynuować.
- 7. Na stronie Location wprowadź ścieżkę katalogu współużytkowanych zasobów w polu **Shared Resources Directory**. Katalog współużytkowanych zasobów zawiera zasoby, które mogą być współużytkowane przez wiele grup pakietów. Kliknij przycisk **Next**.

**Important:** Określenie katalogu współużytkowanych zasobów jest możliwe tylko podczas pierwszej instalacji pakietu. Wybierz dysk z wystarczającą ilością wolnego miejsca dla współużytkowanych zasobów z przyszłych pakietów. Nie można zmienić lokalizacji katalogu współużytkowanych zasobów, dopóki wszystkie pakiety nie zostaną zdeinstalowane.

8. Na stronie Location wybierz grupę pakietów, w której mają zostać zainstalowane pakiety, lub utwórz grupę pakietów. Grupa pakietów to katalog zawierający zasoby, które pakiet współużytkuje z innymi pakietami należącymi do tej samej grupy. W przypadku instalacji pakietu po raz pierwszy grupę pakietów należy utworzyć. Jeśli wybrany zostanie więcej niż jeden pakiet do zainstalowania, sprawdź w dokumentacji dotyczącej pakietów, czy pakiety te mogą zostać zainstalowane w tej samej grupie. W przypadku pakietów, które nie mogą zostać zainstalowane w tej samej grupie, zainstaluj jeden pakiet w jednej grupie. Po zakończeniu instalacji zainstaluj drugi pakiet w innej grupie pakietów.

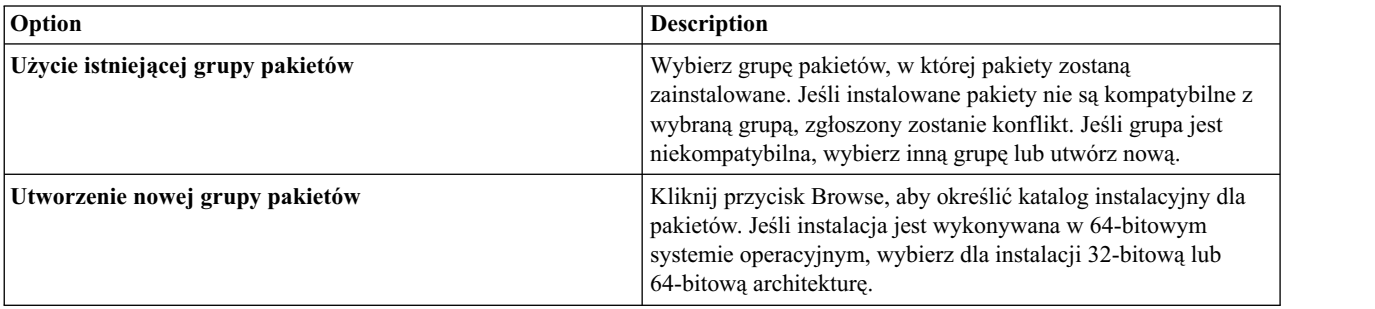

Kliknij przycisk **Next**, aby kontynuować instalację.

- 9. Na kolejnej stronie Location wybierz tłumaczenia, jakie mają zostać zainstalowane dla pakietów w danej grupie. Zainstalowane zostaną odpowiednie tłumaczenia językowe graficznego interfejsu użytkownika i dokumentacji. Dokonany wybór ma zastosowanie do wszystkich pakietów instalowanych w danej grupie. Ta opcja może nie mieć zastosowania we wszystkich instalacjach produktów. Kliknij przycisk **Next**.
- 10. Na stronie Features wybierz właściwości pakietów do zainstalowania.
	- a. Optional: Aby wyświetlić relacje zależności pomiędzy właściwościami, wybierz opcję **Show Dependencies**.
	- b. Optional: Kliknij właściwość, aby wyświetlić jej krótki opis w obszarze **Details**.
	- c. Zaznacz właściwości w pakietach lub usuń ich zaznaczenie. Program Installation Manager automatycznie wymusza zależności z innymi funkcjami i wyświetla zaktualizowaną wielkość do pobrania oraz wymagania dotyczące miejsca na dysku potrzebnego do przeprowadzenia instalacji. Aby przywrócić domyślne właściwości wybrane dla pakietów, kliknij przycisk **Restore Default**.
- 11. Po zakończeniu wyboru właściwości kliknij przycisk **Next**.
- 12. Przed przeprowadzeniem instalacji na stronie Summary przejrzyj wybrane opcje.

W systemie Windows program Installation Manager sprawdza, czy jakieś procesy są uruchomione. Jeśli istnieją procesy blokujące instalację, ich lista jest wyświetlana w sekcji Blocking Processes. Przed kontynuacją instalacji procesy te należy wyłączyć. Kliknij przycisk **Stop All Blocking Processes**. Jeśli żaden proces nie wymaga wyłączenia, lista nie będzie wyświetlana. Działające procesy blokują pliki, do których program Installation Manager musi uzyskać dostęp lub które musi zmodyfikować.

13. Kliknij przycisk **Install**. Po zakończeniu procesu instalacji użytkownik otrzyma komunikat z potwierdzeniem.

## **Instalowanie w trybie konsoli**

Produkt IBM SPSS Modeler Adapter można zainstalować za pośrednictwem programu IBM Installation Manager w trybie konsoli.

### **Before you begin**

Przed rozpoczęciem instalacji program Installation Manager musi mieć dostęp do repozytorium, które zawiera pakiet. Przed rozpoczęciem instalacji należy również zamknąć serwer aplikacji oraz serwer IBM SPSS Collaboration and Deployment Services.

- v Jeśli użytkownik ma konto serwisu IBM Passport Advantage, może zainstalować pakiety ze strony WWW serwisu Passport Advantage. Więcej informacji na temat nawiązywania połączenia z repozytorium Passport Advantage zawiera sekcja ["Ustawianie preferencji serwisu Passport Advantage w trybie konsoli" na stronie 5.](#page-8-0)
- v Jeśli instalacja jest wykonywana za pośrednictwem repozytorium, które nie jest dostępne w serwisie Passport Advantage, przed instalacją należy określić to repozytorium w preferencjach. Aby uzyskać więcej informacji, patrz ["Ustawianie preferencji repozytorium w trybie konsoli" na stronie 4.](#page-7-0)

#### **Procedure**

Aby przeprowadzić instalację w trybie konsoli:

1. Uruchom program Installation Manager w trybie konsoli za pośrednictwem komendy imcl -c.

Domyślna lokalizacja **imcl** różni się w zależności od systemu operacyjnego oraz typu instalacji (administratora, bez administratora lub grupowa). Aby uzyskać więcej informacji, patrz ["Wprowadzenie do programu Installation](#page-5-0) [Manager" na stronie 2.](#page-5-0)

2. Wprowadź 1: Install - Install software packages. Zostanie wyświetlona lista pakietów możliwych do zainstalowania.

Jeśli dostępne są repozytoria wymagające danych uwierzytelniających i dane te nie zostały zapisane, wyświetlony zostanie monit o wprowadzenie danych uwierzytelniających.

- 3. Wprowadź 1: [ ] *nazwa\_pakietu*. Aby wybrać pakiet, wprowadź liczbę wyświetlaną obok pakietu. W tym przykładzie wybrano pierwszy pakiet z listy. Jeśli wybrany pakiet wymaga nowszej wersji programu Installation Manager, wyświetlony zostanie monit o zainstalowanie nowszej wersji.
- 4. Na ekranie wyboru wprowadź liczbę, która jest wyświetlana obok pakietu, jaki ma zostać zainstalowany.
	- v **1**: Choose version *wersja\_pakietu* for installation. Ta opcja jest wyświetlana, jeśli wybrano pakiet, który nie został wybrany do zainstalowania.

Opcja **1**: Do NOT install version *wersja\_pakietu* jest wyświetlana, jeśli wybrano pakiet, który został wybrany do zainstalowania.

- 2: Show all available versions of the package.
- 5. Optional: Wprowadź O: Check for Other Versions, Fixes, and Extensions. Program Installation Manager wyszukuje dostępne repozytoria dla innych wersji, poprawek lub rozszerzeń wybranego pakietu.
	- v Aby program Installation Manager wyszukiwał domyślne repozytorium dla zainstalowanych pakietów, należy zaznaczyć preferencję **Search service repositories during installation and updates**. Ta preferencja jest wybrana domyślnie. Aby uzyskać dostęp do tej preferencji, należy przejść do strony preferencji repozytorium.
	- Zwykle wymagany jest dostęp do Internetu.
	- v Opcja **Check for Other Versions, Fixes, and Extensions** wskazuje liczbę innych wersji, poprawek lub rozszerzeń, jakie zostały znalezione, ale nie zostały wyświetlone na liście. Aby wyświetlić dostępne wersje, wprowadź liczbę obok pakietu, a następnie wpisz **2**: Show all available versions of the package.
- 6. Wprowadź N: Next
- 7. Opcje dla ekranu licencji:
	- v **1**: *nazwa\_produktu* License Agreement. Aby wyświetlić umowę licencyjną, wprowadź liczbę, która jest wyświetlana obok nazwy produktu. W tym przykładzie wybrano pierwszą umowę licencyjną z listy.
	- **A**: [ ] I accept the terms in the license agreement.
	- v **D**: [ ] I do not accept the terms in the license agreement. Jeśli umowa licencyjna zostanie odrzucona, nastąpi zatrzymanie instalacji. Aby kontynuować instalację, należy zaakceptować warunki umowy licencyjnej.
	- a. Wprowadź A, aby zaakceptować umowę licencyjną.
	- b. Wprowadź N: Next.

<span id="page-12-0"></span>8. Aby wprowadzić inną wartość dla katalogu współużytkowanych zasobów, wprowadź M: Shared Resources Directory. Aby zaakceptować domyślną wartość dla katalogu współużytkowanych zasobów lub kontynuować po wprowadzeniu innej wartości, wprowadź N: Next.

**Important:** Określenie katalogu współużytkowanych zasobów jest możliwe tylko podczas pierwszej instalacji pakietu. Wybierz dysk z wystarczającą ilością wolnego miejsca dla współużytkowanych zasobów z przyszłych pakietów. Nie można zmienić lokalizacji katalogu współużytkowanych zasobów, dopóki wszystkie pakiety nie zostaną zdeinstalowane.

9. Optional: Aby wprowadzić inną wartość dla lokalizacji grupy pakietów, wprowadź M: Change Location. Aby zaakceptować wartości domyślne lub kontynuować po wprowadzeniu innej wartości, wprowadź N: Next.

Grupa pakietów to katalog zawierający zasoby, które pakiet współużytkuje z innymi pakietami należącymi do tej samej grupy. W przypadku instalacji pakietu po raz pierwszy grupę pakietów należy utworzyć. Jeśli wybrany zostanie więcej niż jeden pakiet do zainstalowania, sprawdź w dokumentacji dotyczącej pakietów, czy pakiety te mogą zostać zainstalowane w tej samej grupie. W przypadku pakietów, które nie mogą zostać zainstalowane w tej samej grupie, zainstaluj jeden pakiet w jednej grupie. Po zakończeniu instalacji zainstaluj drugi pakiet w innej grupie pakietów.

- 10. Wprowadź liczbę, która znajduje się obok języka, aby dodać język do lub usunąć go z listy języków, jakie są instalowane. Języki można wybierać pojedynczo. Wprowadź N: Next. Domyślnie wybrany jest język angielski. Zaznaczenia języka angielskiego nie można usunąć. Wybrane języki mają zastosowanie do wszystkich pakietów instalowanych w danej grupie.
- 11. Wprowadź liczbę, która znajduje się obok właściwości, aby dodać właściwość do lub usunąć ją z listy właściwości, jakie są instalowane. Wprowadź N: Next. Ten ekran nie jest wyświetlany, jeśli dany produkt nie ma żadnych właściwości.
- 12. Przed zaktualizowaniem pakietu na ekranie podsumowania przejrzyj wybrane opcje.

Opcjonalnie: Aby wygenerować plik odpowiedzi, wprowadź G: Generate an installation response file. Wprowadź nazwę pliku odpowiedzi i jako rozszerzenia pliku użyj .xml. Pliki odpowiedzi są plikami XML. Podczas wprowadzania nazwy pliku odpowiedzi można uwzględnić lokalizację katalogu, aby zapisać plik w innej lokalizacji.

- 13. Wprowadź I: Install.
- 14. Po zakończeniu instalacji wprowadź F: Finish.

## **Instalacja cicha za pośrednictwem pliku odpowiedzi**

Do przeprowadzenia instalacji w trybie cichym można użyć pliku odpowiedzi.

### **Zanim rozpoczniesz**

Należy zlokalizować plik odpowiedzi SilentInstallOptions udostępniony wraz z pakietem instalacji. Przed rozpoczęciem instalacji należy również wyłączyć serwer aplikacji oraz serwer IBM SPSS Collaboration and Deployment Services.

#### **Procedura**

Aby zainstalować pakiet w trybie cichym:

Uruchom komendę **imcl**:

- v Windows: imcl.exe input *plik\_odpowiedzi* -log *plik\_dziennika*
- v Linux i UNIX: ./imcl input *plik\_odpowiedzi* -log *plik\_dziennika*

Domyślna lokalizacja **imcl** różni się w zależności od systemu operacyjnego oraz typu instalacji (administratora, bez administratora lub grupowa). Aby uzyskać więcej informacji, patrz ["Wprowadzenie do programu Installation Manager"](#page-5-0) [na stronie 2.](#page-5-0)

## <span id="page-13-0"></span>**Wyniki**

Po zakończeniu instalacji przywracany jest status 0. Jeśli nie można ukończyć instalacji, zwracana jest liczba inna niż zero.

Plik dziennika jest dostępny. Więcej informacji zawiera dokumentacja produktu Installation Manager.

### **Przykład**

*Tabela 3. Komendy instalacji w zależności od systemu operacyjnego*

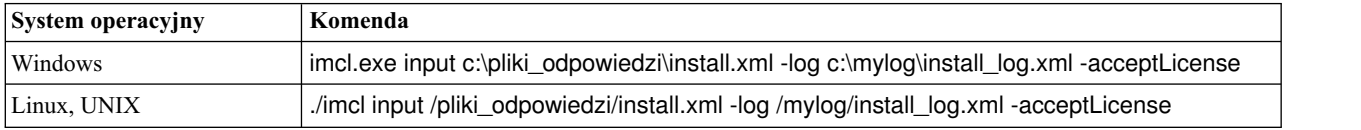

Ścieżki plików, które zawierają spacje, należy ująć w podwójnych cudzysłowach.

## **Konfigurowanie adaptera dla usług Web Service programu IBM SPSS Collaboration and Deployment Services w systemie Linux**

Podczas uruchamiania automatyzacji usług Web Service programu IBM SPSS Collaboration and Deployment Services powiązanych z programem SPSS Modeler w systemie Linux może wystąpić następujący błąd:

java.io.IOException: Too many open files

W takiej sytuacji należy zwiększyć maksymalną liczbę otwartych plików na serwerze Linux, wprowadzając następującą komendę:

ulimit -n *wartość*

gdzie *wartość* oznacza liczbę plików, jaka może być otwarta. Ta wartość ta powinna być jak najwyższa i zależy od liczby węzłów w plikach strumienia. Domyślnie wartość ta jest ustawiona na 1024; wartość sugerowana to 100000.

## **Konfigurowanie adaptera dla programu SPSS Statistics**

Aby używać usługi oceniania programu IBM SPSS Collaboration and Deployment Services do oceniania strumienia SPSS Modeler zawierającego węzły integracji SPSS Statistics (Przekształcenia Statistics, Model Statistics i Wynik Statistics), po zainstalowaniu adaptera należy wykonać poniższą procedurę.

- 1. Na hoście repozytorium przejdź do folderu */components/modeler/bin*.
- 2. Korzystając z narzędzia statisticsutility skonfiguruj adapter do pracy z serwerem SPSS Statistics. Więcej informacji zawiera sekcja o aplikacjach pomocniczych programu IBM SPSS Statistics w podręczniku *IBM SPSS Modeler — węzły źródłowe, procesowe i wyników*.

## **Rozwiązywanie problemów**

#### **Wersja programu IBM Installation Manager**

Do przeprowadzenia instalacji wymagany jest program IBM Installation Manager w wersji **1.8.3**.

#### **Ilość wolnego miejsca na dysku**

Jeśli ilość wolnego miejsca na dysku będzie zbyt mała, instalacja się nie powiedzie. Zaleca się, aby ilość dostępnej pamięci wynosiła co najmniej 10 GB.

### **Niepowodzenie instalacji**

Program IBM Installation Manager może zgłosić powodzenie instalacji, nawet jeśli adapter nie działa poprawnie. Instalacja składa się z procesu *instalacji* oraz z procesu *konfiguracji*. W niektórych przypadkach proces instalacji może zakończyć się pomyślnie, ale konfiguracja może się nie powieść. Przed kontynuacją należy upewnić się, czy cały proces instalacji zakończył się pomyślnie.

## <span id="page-16-0"></span>**Rozdział 2. Deinstalowanie programu IBM SPSS Modeler Server Adapter**

Program IBM SPSS Modeler Server Adapter można zdeinstalować w trybie konsoli i w trybie kreatora.

Należy zalogować się z konta użytkownika, które ma takie same uprawnienia, jak konto użyte do instalacji programu IBM SPSS Modeler Server Adapter.

**Ważne:** Niektórych plików z katalogu programu IBM SPSS Modeler Server Adapter (na przykład danych programu) nie można usunąć za pośrednictwem programuIBM Installation Manager. Po deinstalacji programu IBM SPSS Modeler Server Adapter należy ręcznie usunąć katalog programu, by w ten sposób usunąć wszystkie pliki.

Zdeinstalowanie programu IBM SPSS Modeler Server Adapter powoduje usunięcie jego plików z systemu plików hosta. Jednak sam adapter pozostaje wdrożony w repozytorium IBM SPSS Collaboration and Deployment Services Repository na serwerze aplikacji.

## **Deinstalowanie w trybie kreatora**

Program IBM SPSS Modeler Server można zdeinstalować w programie IBM Installation Manager, korzystając z trybu kreatora.

#### **Zanim rozpoczniesz**

Należy zalogować się z konta użytkownika, które ma takie same uprawnienia, jak konto użyte do instalacji pakietów, które mają być zdeinstalowane.

#### **Procedura**

Aby zdeinstalować IBM SPSS Modeler Server Adapter:

- 1. Zamknij programy zainstalowane razem z programem Installation Manager.
- 2. Uruchom program Installation Manager w trybie kreatora, korzystając z pliku IBMIM.

Domyślna lokalizacja **IBMIM** różni się w zależności od systemu operacyjnego oraz typu instalacji (administratora, bez administratora lub grupowa). Aby uzyskać więcej informacji, patrz ["Wprowadzenie do programu Installation](#page-5-0) [Manager" na stronie 2.](#page-5-0)

- 3. W programie Installation Manager kliknij przycisk **Uninstall**.
- 4. W kreatorze Uninstall wybierz pakiet IBM SPSS Modeler Server Adapter.
- 5. Kliknij przycisk **Next**.
- 6. Przejrzyj dokonane wyboru na stronie Summary. Aby dokonać, kliknij przycisk **Back**. Gdy dokonane wybory będą poprawne, kliknij opcję **Uninstall**.

W systemie Windows program Installation Manager sprawdza, czy jakieś procesy są uruchomione. Jeśli istnieją procesy blokujące deinstalację, ich lista jest wyświetlana w sekcji Blocking Processes. Przed kontynuacją deinstalacji procesy te należy wyłączyć. Kliknij przycisk **Stop All Blocking Processes**. Jeśli żaden proces nie wymaga wyłączenia, lista nie będzie wyświetlana. Działające procesy blokują pliki, do których program Installation Manager musi uzyskać dostęp lub które musi zmodyfikować.

7. Po zakończeniu deinstalacji otwarta zostanie strona Complete z potwierdzeniem procesu deinstalacji.

## **Deinstalowanie w trybie konsoli**

Program IBM SPSS Modeler Server Adapter można zdeinstalować w programie IBM Installation Manager, korzystając z trybu konsoli.

### **Zanim rozpoczniesz**

Należy zalogować się z konta użytkownika, które ma takie same uprawnienia, jak konto użyte do instalacji pakietów.

#### **O tym zadaniu**

Wybrana opcja jest oznaczana znakiem X ujętym w nawiasy: [X]. Opcje, które nie zostały wybrane, są oznaczane pustymi nawiasami: [ ]. Można nacisnąć klawisz **Enter**, aby wybrać domyślny wpis lub wybrać inną komendę. Na przykład zapis [N] oznacza, że domyślnie wybrano **N** dla komendy **Next**.

#### **Procedura**

Aby zdeinstalować IBM SPSS Modeler Server Adapter:

- 1. Zamknij programy zainstalowane razem z programem Installation Manager.
- 2. Uruchom program Installation Manager w trybie konsoli za pośrednictwem komendy imcl -c.

Domyślna lokalizacja **imcl** różni się w zależności od systemu operacyjnego oraz typu instalacji (administratora, bez administratora lub grupowa). Aby uzyskać więcej informacji, patrz ["Wprowadzenie do programu Installation](#page-5-0) [Manager" na stronie 2.](#page-5-0)

- 3. Wprowadź 5: Uninstall Remove the installed software packages.
- 4. Aby wybrać grupę pakietów IBM SPSS Modeler Server Adapter, wprowadź widniejący obok niej numer.
- 5. Wprowadź N: Next, aby kontynuować.
- 6. Aby wybrać pakiet, wprowadź numer wyświetlany obok pakietu. Opcjonalnie: Aby wybrać do zdeinstalowania wszystkie pakiety, wprowadź A: Select all packages. Opcja **A**: Unselect all packages pojawia się, gdy wszystkie pakiety są wybrane do dezinstalacji.
- 7. Przed rozpoczęciem deinstalacji w panelu Summary przejrzyj dokonane wybory. Wprowadź U: Uninstall.
- 8. Po zakończeniu deinstalacji wprowadź F: Finish.

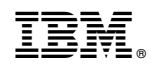

Drukowane w USA